# Educator Quick Start Guide

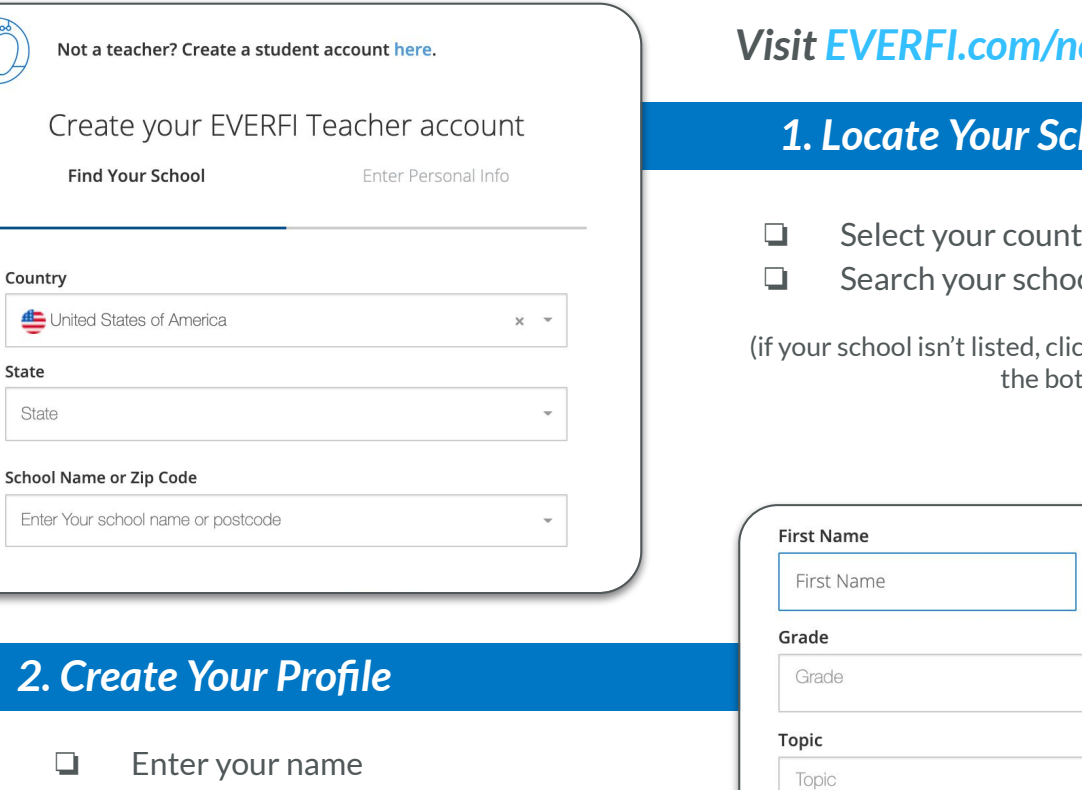

❏ Select your grade(s) & topics you're interested in

COURSES CLASSES

**CREATE CLASS** 

**Course Details** 

- ❏ Enter your school email
- ❏ Create a password

I CATALOG **O** SUPPORT

EVER<sub>PI</sub> Supported By

State State

 $\leftrightarrow$  HOME

**Explore Catalog** 

**EVERFI** 

Age: 14, 15, 16, 17, 18 Grade: 9, 10, 11, 12

# *Visit EVERFI.com/newteacher to Begin*

# *1. Locate Your School*

- ❏ Select your country & state/province
- ❏ Search your school name or zip code

(if your school isn't listed, click the blue **"here"** button at the bottom)

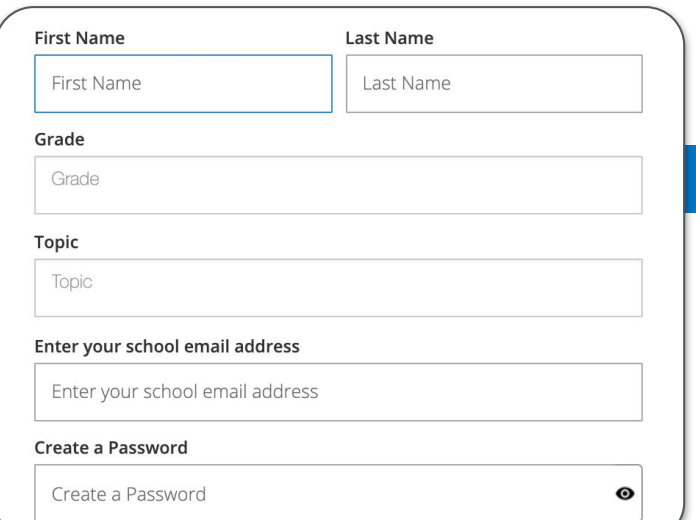

## *3. Create Your Classes*

- ❏ Click "Catalog" on the top, and navigate to the "Financial Literacy for High School" course; this course contains the tax simulation
- ❏ Click "Create Class" to create a class code for each of your classes
- ❏ Assign the EVERFI course to the class code
- ❏ Allow students to self-register with the course code at **EVERFI.com/register**

### **Questions? Find Help on the Support Tab of Your Teacher Dashboard**

**STUDENTS** 

Financial Literacy for High School, Grades 9-12

VIEW COURSE (RESOURCES

REPORTS

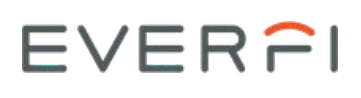

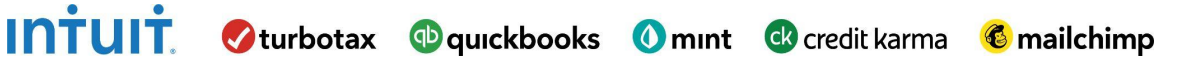

# INTUIT. Øturbotax **Oquickbooks** Omint Cocredit karma Cmailchimp Student Quick Start Guide

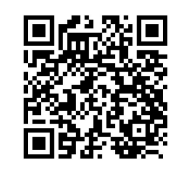

#### *Visit EVERFI.net to Begin*Log In **Email or Username** *1. Have students login*  Password ø ❏ Enter username/password or login with Forgot password? Click Here Sign In Clever  $\overline{\mathbf{C}}$ **Login with Clever** Don't have an account? Register

# *2. Get started on Lesson 2 in EVERFI*

- ❏ Select the Employment & Taxes lesson
- ❏ Click "Start"

MODULE 2 Employment & Taxes

❏ Progress through the activities

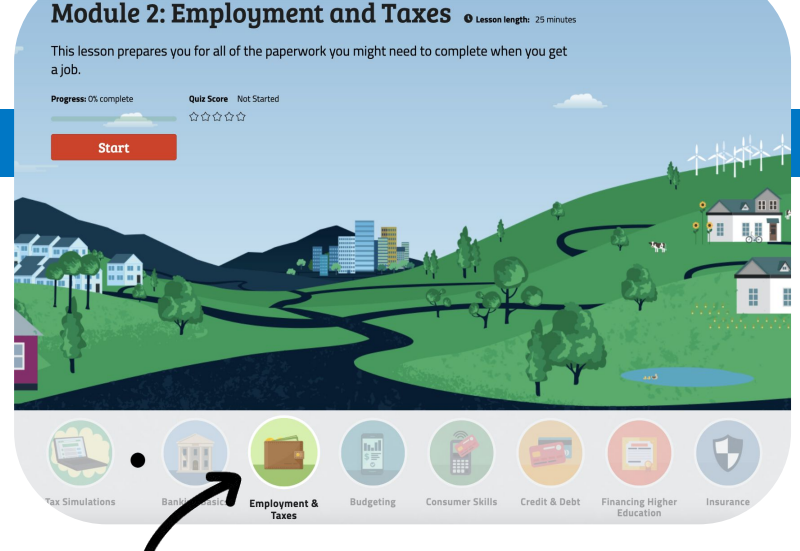

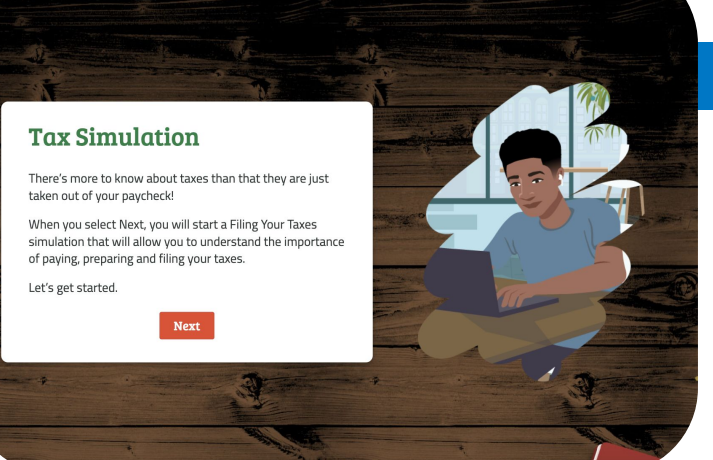

# *3. Tax Simulation*

- ❏ Start the tax simulation activity immediately after the paystub activity within lesson 2
- ❏ Complete the post-assessment at the end of the module
- ❏ Have fun!

#### **Questions? Find Help on the Support Tab of Your Teacher Dashboard**

# EVERFI